# **Novell**

# **2015** 年 **5** 月

Novell Messenger 3.0.1 及更高版本可在受支援的 iOS、Android 或 BlackBerry 行動裝置上使用。由於您可以同時從多個位置 登入 Messenger,您在電話或平板電腦上使用 Messenger 的同時,還可在桌上型電腦上登入 Messenger ( 您的對話歷程將儲 存在您用來登入 Messenger 進行對話的任何裝置或電腦上 )。

# 支援的行動裝置

Novell Messenger 的原生應用程式適用於使用下列作業系 統的行動裝置:

iOS 7 或更新版本

可從 Apple iTunes App Store 取得。

Android 2.3 或更新版本

可從 Google Play App Store ( 前身為 Android Market) 取得。

BlackBerry PlayBook 和 Z10 或更新版本

原生應用程式可在 BlackBerry World App Store 取得。

這些應用程式在電話和平板裝置上均可正常運作。

## 瞭解行動介面

在平板裝置上,對話視窗與聯絡人清單永遠都會顯示。在電 話裝置上,對話視窗或聯絡人清單只有其中一個會顯示,不 會同時顯示。只有在某些較大的 Android 裝置處於橫式檢視 方向時,這兩者才會同時顯示。

# 橫式平板裝置檢視窗

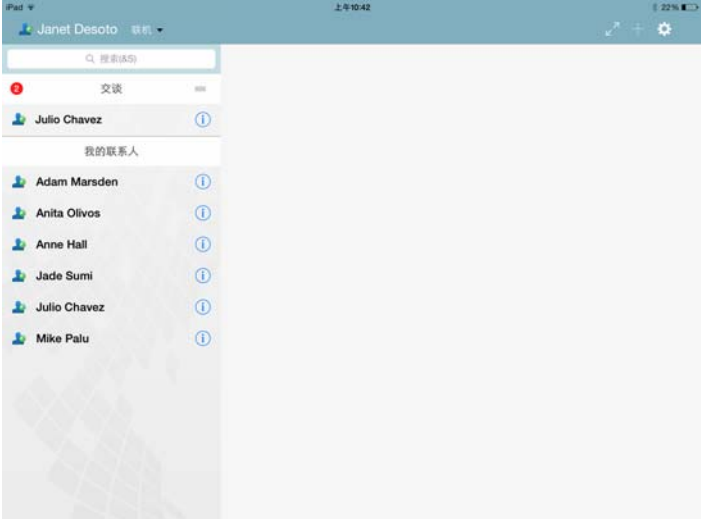

# 直式電話檢視窗

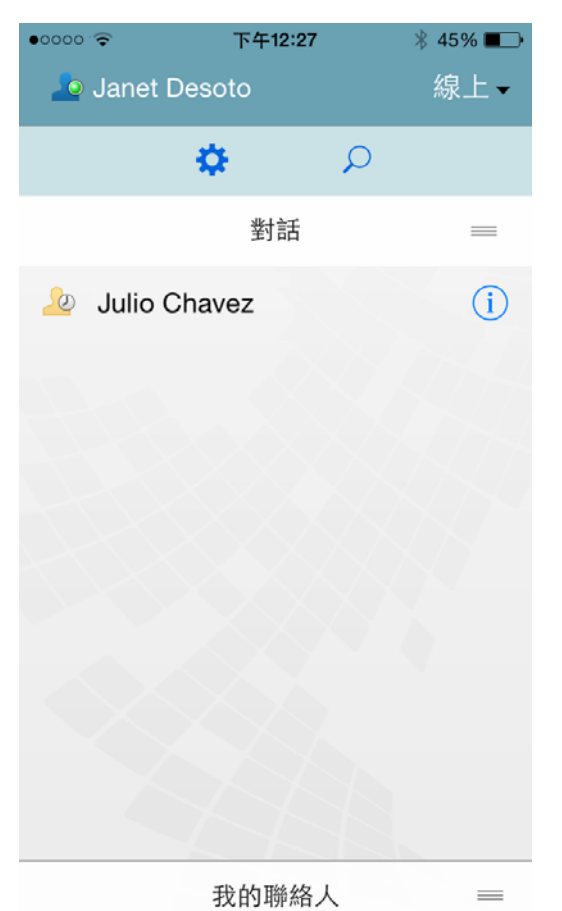

# <span id="page-1-0"></span>開始雙向對話

- **1** 在我的聯絡人區域中,點選聯絡人清單中您要向其傳送 即時訊息的使用者。
- **2** 輸入您的訊息,然後點選傳送。

# 開始群組對話

您可以依據以下準則區分群組對話與雙向對話:

- ◆ *群組對話*圖示 ▲ 顯示在對話頂端的標題頁中。
- 對話中參與者的名稱顯示在對話頂端的標題頁中。點選 此標題頁可檢視所有參與者。
- 使用者的名稱以交替變換的色彩顯示在他們張貼到對話 中的訊息上方 ( 您自己的名稱不會顯示 )。
- 您本人以外的其他使用者的訊息泡泡呈深黃褐色 ( 與雙 向對話中的暗清綠色不同 )。

您開始群組對話的方式因裝置而異:

## 在 **iPhone** 上︰

**1** 與單個使用者開啟雙向對話。

如需如何進行此操作的資訊,請參閱[「開始雙向對話」](#page-1-0) ( 第 [2](#page-1-0) 頁 )。

- 2 點選■,然後點選*新增參與者*。
- **3** 如果您要新增至對話的使用者在您的聯絡人清單中,請 點選該使用者。

或

在搜尋欄位中,開始輸入您要邀請到對話中的使用者的 名稱,然後在該使用者的名稱出現時點選它。

#### 在 **iPad** 上︰

- **1** 與單個使用者開啟雙向對話。 如需如何進行此操作的資訊,請參閱[「開始雙向對話」](#page-1-0) ( 第 [2](#page-1-0) 頁 )。
- 2 點選 , 如果您要新增至對話的使用者在您的聯絡人 清單中,請點選該使用者。

或

在搜尋欄位中,開始輸入您要邀請到對話中的使用者的 名稱,然後在該使用者的名稱出現時點選它。

## 在 **Android** 和 **BlackBerry** 裝置上︰

- **1** 與單個使用者開啟雙向對話。 如需如何進行此操作的資訊,請參閱[「開始雙向對話」](#page-1-0) ( 第 [2](#page-1-0) 頁 )。
- **2** 點選新增使用者圖示。
- **3** 如果您要新增至對話的使用者在您的聯絡人清單中,請 點選該使用者。

或

點選*搜尋*圖示,然後在*搜尋*欄位中,開始輸入您要邀請 到對話中的使用者的名稱,然後在該使用者的名稱出現 時點選它。

# 在開啟的對話之間切換

- 1 如果「對話」區域尚未開啟,請點選*對話*將其開啟。
- **2** 點選要檢視的對話。

# 在平板電腦上隱藏聯絡人清單

平板電腦和一些較大的 Android 裝置會在您檢視對話時顯示 聯絡人清單。

若要在檢視對話時隱藏聯絡人清單︰

**1** 將聯絡人清單向左滑動。

或

點選螢慕右上角的*展開*圖示 A 以展開對話視窗。

若要在聯絡人清單隱藏後顯示它:

**1** 從螢幕左側向右滑動。

或

點選螢幕右上角的*收縮*圖示 X 以收縮對話視窗並檢視 聯絡人清單。

# 在對話中顯示或隱藏時間戳記

您可以快速顯示或隱藏對話中顯示在每則訊息後面的時間戳 記。時間戳記顯示傳送每則訊息的日期和時間。時間戳記預 設不會顯示。

# 在 **iOS** 裝置上︰

**1** 長按對話頂端的時間可快速顯示或隱藏時間戳記。

或

點選*設定*圖示 (iPad  $\bullet$ , iPhone  $\bullet$ ), 點選一*般*, 然 後選取或取消選取*顯示時間戳記*。

## 在 **Android** 和 **BlackBerry** 裝置上︰

- **1** 點選 「功能表」按鈕,然後點選設定。
- **2** 捲動至顯示日期 */* 時間並選取或取消選取該選項。

# 在對話中顯示或隱藏名稱

您可以在對話的每則訊息後面顯示或隱藏使用者名稱 ( 在群 組對話中,使用者名稱永遠都會顯示 )。

## 在 **iOS** 裝置上︰

1 點選*設定*圖示 (iPad <sup>14</sup>, iPhone <sup>14</sup>),點選一*般*,然 後選取或取消選取*顯示名稱*。

## 在 **Android** 和 **BlackBerry** 裝置上︰

- **1** 點選 「功能表」按鈕,然後點選設定。
- **2** 捲動至顯示名稱並選取或取消選取該選項。

# **變更 Return 或 Enter 鍵的功能**

您可以設定在點選裝置內建鍵盤上的 Return 或 Enter 鍵後 的結果。根據您所做的選擇,會將訊息傳送出去或在訊息中 插入新行。

## 在 **iOS** 裝置上︰

- 1 點選*設定*圖示 (iPad <sup>3)</sup>, iPhone 3), 然後點選一 般。
- **2** 選取按 *Return* 鍵會插入新行可設定為按 Return 鍵將插 入新行。取消選取此選項可設定為按 Return 鍵將傳送 訊息。

如果您的裝置連接至外部鍵盤,則按 Command+Return 一律會傳送訊息, 按 Control+Return 一律會插入新行。

## 在 **Android** 和 **BlackBerry** 裝置上︰

- **1** 點選 「功能表」按鈕,然後點選設定。
- **2** 捲動至對話區段。
- **3** 選取按 *Enter* 鍵傳送可設定為按 Enter 鍵傳送訊息。取 消選取此選項可設定為按 Enter 鍵插入新行。

# 為群組對話中的使用者指定色彩

您可以對 Messenger 進行設定,為對群組對話中的每個使 用者都指定個別色彩。

#### 在 **iOS** 裝置上︰

- 1 點選*設定*圖示 (iPad  $\bullet$ , iPhone  $\bullet$ ), 然後點選一 般。
- **2** 選取指定色彩來設定 Messenger,為群組對話中的每 個使用者指定個別色彩。

# 自動接受群組邀請

您可以將 Messenger 設定為自動接受群組對話邀請。

#### 在 **iOS** 裝置上︰

- 1 點選*設定*圖示 (iPad <sup>34</sup>, iPhone 34), 然後點選一 般。
- **2** 選取永遠接受邀請。

#### 在 **Android** 和 **BlackBerry** 裝置上︰

- **1** 點選 「功能表」按鈕,然後點選設定。
- **2** 點選一般並選取永遠接受邀請。

# 設定訊息警告

#### 在 **iOS** 裝置上︰

1 點選*設定*圖示 <sup>(1)</sup>, 然後點選*警告*。

#### 在 **Android** 和 **BlackBerry** 裝置上︰

**1** 依次點選 「功能表」按鈕和設定,然後捲動至播放聲 音區域。

#### 您可以修改以下設定:

- ◆ 啟始訊息: 第一次收到個人傳送的訊息時播放聲音。
- 後續訊息︰ 每次收到個人傳送的訊息時都播放聲音。
- 已傳送訊息 : 每次傳送訊息時都播放聲音。
- ◆ 收到廣播: 收到廣播訊息時播放聲音。
- 收到条統廣播: 收到全系統廣播訊息時播放聲音。
- 僅在以下情況下播放聲音: 選取此選項可僅在您的狀 態為 「線上」或 「閒置」時播放聲音。
- ◆ 震動: 選擇是否以震動方式做為訊息警告。

# 變更您的狀態

您第一次在行動裝置上登入 Messenger 應用程式時, 預設 狀態為 「線上」。

若要變更您在目前工作階段中的狀態:

**1** 點選您目前的狀態,然後點選新狀態。

若要變更您的預設狀態:

#### 在 **iOS** 裝置上︰

- 1 點選*設定*圖示 (iPad <mark>ひ</mark>,iPhone O)。
- **2** 點選帳戶。
- **3** 點選預設狀態以變更預設值。

#### 在 **Android** 和 **BlackBerry** 裝置上︰

- 1 點選「功能表」按鈕,然後點選*設定*。
- **2** 點選帳戶。
- **3** 點選預設狀態以變更預設值。

## 建立自定狀態

#### 在 **iOS** 裝置上︰

- **1** 點選目前的狀態。
- **2** 點選 「新增」圖示。
- **3** 輸入新狀態的名稱。
- **4** 選取某個顯示為狀態。
- 5 ( 選擇性 ) 若*顯示為*狀態不是*線上*, 您可以輸入一則自 動回應訊息,當其他人給您傳送訊息時將會看到這則訊 息。

#### 在 **Android** 和 **BlackBerry** 裝置上︰

- **1** 點選目前的狀態。
- **2** 點選自定狀態。
- **3** 點選 「新增」圖示。
- **4** 輸入新狀態的名稱
- **5** 選取某個顯示為狀態。
- **6** ( 選擇性 ) 若顯示為狀態不是線上,您可以輸入一則自 動回應訊息,當其他人給您傳送訊息時將會看到這則訊 息。

# 修改自定狀態

#### 在 **iOS** 裝置上︰

- **1** 點選目前的狀態。
- **2** 點選您要修改之狀態旁邊的詳細資料圖示。
- **3** 進行您的變更。 若您將顯示為狀態變更為線上,該自動回應訊息將會在 儲存變更後刪除。
- **4** 點選儲存。

#### 在 **Android** 和 **BlackBerry** 裝置上︰

- **1** 點選目前的狀態。
- **2** 點選自定狀態。
- **3** 點選您要修改之狀態旁邊的 「功能表」按鈕,然後選 取編輯。
- **4** 進行您的變更。

若您將*顯示為*狀態變更為*線上*,該自動回應訊息將會在 儲存變更後刪除。

**5** 點選儲存。

# 變更訊息的字型大小 **(** 僅限 **iOS)**

- 1 點選*設定*圖示 (iPad <sup>34</sup>, iPhone 34), 然後點選一 般。
- **2** 在訊息區段中,選取目前的字型大小,然後點選所需的 字型大小。

# 將使用者新增至聯絡人清單

#### 在 **iOS** 裝置上︰

- **1** 從對話區域中或在搜尋使用者之後,點選要新增至聯絡 人清單之使用者旁邊的詳細資料圖示 1。
- **2** 點選新增至我的聯絡人。

「新增聯絡人」對話方塊即會顯示。

3 選取您要在其中新增聯絡人的資料來,然後點選*完成*。

#### 在 **Android** 和 **BlackBerry** 裝置上︰

- **1** 從對話區域中或在搜尋使用者之後,按住您要新增至資 料夾的使用者。
- **2** 點選檢視詳細資料 > 新增聯絡人。
- **3** 點選您要在其中新增聯絡人的資料夾。

## 將聯絡人新增至資料夾

#### 在 **iOS** 裝置上︰

- **1** 在我的聯絡人區域中或在搜尋聯絡人之後,點選您要新 增至資料來之使用者旁邊的*詳細資料*圖示(1)。
- **2** 依次點選新增至聯絡人清單,要在其中新增聯絡人的資 料夾和完成。

#### 在 **Android** 和 **BlackBerry** 裝置上︰

- **1** 在我的聯絡人區域中或在搜尋聯絡人之後,按住您要新 增至資料夾的使用者。
- **2** 點選檢視詳細資料 > 新增聯絡人。
- **3** 點選您要在其中新增聯絡人的資料夾。

#### 變更聯絡人的顯示方式

您可以變更聯絡人在聯絡人清單中的顯示方式。

1 **iOS 裝置:**點選*設定*圖示 (iPad  $\bm{\ddot{\Omega}}$ , iPhone  $\bm{\ddot{\Omega}}$ ),然 後點選一般。

**Android** 和 **BlackBerry** 裝置︰ 點選 「功能表」按 鈕,然後點選設定。

**2** 在 「聯絡人」區段中,您可以修改以下選項︰

僅顯示線上聯絡人 **:** 選取此選項後,只有狀態為 「線 上」的聯絡人才會顯示在聯絡人清單中。

按名稱和狀態排序: 選取此選項後,聯絡人清單中的 聯絡人會按名稱和狀態排序。

#### 從聯絡人清單中移除聯絡人

#### 在 **iOS** 裝置上︰

**1** 在聯絡人的名稱上向左滑動,然後點選移除。

#### 在 **Android** 和 **BlackBerry** 裝置上︰

1 點選並按住聯絡人的名稱,然後點選*移除聯絡人*。

# 搜尋聯絡人

**當您搜尋聯絡人時,既會搜尋聯絡人清單中的所有使用者,** 也會搜尋組織目錄中的所有使用者。

在平板裝置: 在*搜尋*欄位中點選。

**2** 開始輸入要搜尋的使用者的名稱。您輸入的同時,結果 即會顯示。

#### 搜尋對話

您可以搜尋您在目前的行動裝置上參與過的所有對話。

- 1 在手機裝置上:點選*搜尋*圖示 Q。 在平板裝置:在搜尋欄位中點選。
- **2** 開始輸入您要搜尋的訊息中出現的單字或片語。您輸入 的同時,結果即會顯示。

## 使用廣播訊息

您無法透過 Messenger 行動應用程式傳送廣播訊息, 但可 以接收廣播訊息。旁邊有*廣播*圖示 り 的訊息為廣播訊息。

## 自動刪除訊息

由於訊息會佔用裝置上的儲存空間,因此您可以設定自動刪 除訊息。

重要:如果您在對話發生時登入了另一個 Messenger 用戶 端,該對話將儲存在您登入的用戶端上。如果您僅透過 Messenger 行動應用程式登入 Messenger, 則當您依照本 節所述刪除對話歷程時,該歷程將會永久遺失。

#### 在 **iOS** 裝置上︰

- 1 點選*設定*圖示 (iPad <sup>14</sup>, iPhone 3), 然後點撰*歷* 程。
- **2** 選擇是要永不刪除訊息、關閉時刪除訊息 ( 永遠 ),還 是每日、每月、每年刪除一次訊息。 或 點選*刪除所有歷程*以刪除裝置上目前存在的所有訊息。

#### 在 **Android** 和 **BlackBerry** 裝置上︰

- **1** 點選 「功能表」按鈕,然後點選設定。
- **2** 捲動至歷程區段。
- 3 點選*刪除訊息選項*,然後選擇是要永不刪除訊息、關閉 時刪除訊息 ( 永遠 ), 還是每日、每月、每年刪除一次 訊息。

或

點選*刪除所有歷程*以刪除裝置上目前存在的所有訊息。

# 開啟密碼

您可以使用密碼鎖定該應用程式,禁止他人使用您裝置上的 Messenger。

#### 在 **iOS** 裝置上︰

- **1** 點選設定圖示。
- **2** 點選帳戶 > 密碼鎖定。
- **3** 點選開啟密碼。
- **4** 輸入一個密碼,然後再次輸入該密碼。
- **5** ( 選擇性 ) 選取使用 *Touch ID* ( 若您的裝置支援該技術 )。

#### 在 **Android** 和 **BlackBerry** 裝置上︰

- **1** 點選 「功能表」按鈕,然後點選設定。
- **2** 點選帳戶 > 密碼鎖定。
- **3** 點選開啟密碼。
- **4** 輸入一個密碼,然後再次輸入該密碼。

設定密碼後,您將需要輸入該密碼才能存取 Messenger。當 嘗試使用密碼解除 Messenger 鎖定 10 次均不成功後, 該密 碼會被擦去,並且您將會從該裝置上的 Messenger 中登出。

## 變更密碼

#### 在 **iOS** 裝置上︰

- **1** 點選設定圖示。
- **2** 點選帳戶 > 密碼鎖定。
- **3** 點選變更密碼。
- **4** 輸入您目前的密碼。
- 5 輸入一個新密碼,然後再次輸入該密碼。

#### 在 **Android** 和 **BlackBerry** 裝置上︰

- **1** 點選 「功能表」按鈕,然後點選設定。
- **2** 點選帳戶 > 密碼鎖定。
- **3** 點選變更密碼。
- **4** 輸入您目前的密碼。
- **5** 輸入一個新密碼,然後再次輸入該密碼。

# 登出

#### 在 **iOS** 裝置上︰

- 1 點選*設定*圖示 (iPad ✿<mark>., iPhone ◎</mark>)。
- **2** 點選登出。

#### 在 **Android** 和 **BlackBerry** 裝置上︰

**1** 點選 「功能表」按鈕,然後點選登出。

法律聲明:版權所有 © 2015 Novell, Inc. 保留所有權利。未獲得出版者的書面同意,不得對本出版<br>品的任何部分進行重製<br>[標和服務標誌清單](http://www.novell.com/company/legal/trademarks/tmlist.html) (http://www.novell.com/company/legal/trademarks/tmlist.html) • 所有的協 力廠商商標均為其個別擁有廠商的財產。